## **Lesson 15: Real-World Development of a Lens**

In Lesson 14 we designed a 7-element lens starting with nothing but plane-parallel surfaces and had the program fit the design to catalog glass types automatically with the ARGLASS feature. But suppose you have a real application and want to develop it further. This lesson covers some additional procedures that would then be appropriate. To make it a real "real world" lesson, we will show how a designer will follow various clues in order to arrive at a solution, and how not all clues lead to success. That is important too: it is instructive to see how sometimes one wanders into blind alleys. As you develop your skills as a lens designer, you will encounter many of them, and should not be discouraged since it happens to us all. With perseverance, a successful design can usually be found.

We will do this lesson in two ways; first with DSEARCH with the help of a number of other tools. Then, in Lesson 17 we show another approach that is actually quicker and easier. You should know about all of the tools used in both approaches.

We will first use DSEARCH to find a good starting point. Here is the input:

**CORE 16 DSEARCH 6 QUIET SYSTEM ID DSEARCH SAMPLE OBB 0 20 12.7 WAVL 0.6563 0.5876 0.4861 UNITS MM END GOALS ELEMENTS 7 FNUM 3.575 BACK 50 .01 STOP MIDDLE STOP FREE RT 0.5 FOV 0.0 0.75 1.0 0.0 0.0 FWT 5.0 3.0 3 DELAY 999 RSTART 900 THSTART 7 ASTART 15 NPASS 66 ANNEAL 200 20 Q COLORS 3 SNAPSHOT 10 QUICK 44 66 END SPECIAL PANT END SPECIAL AANT LUL 150 1 1 A TOTL END GO**

We run this, and the best lens that is returned is quite good. We optimize and anneal, using the file DSEARCH\_OPT, which is in a new editor window.

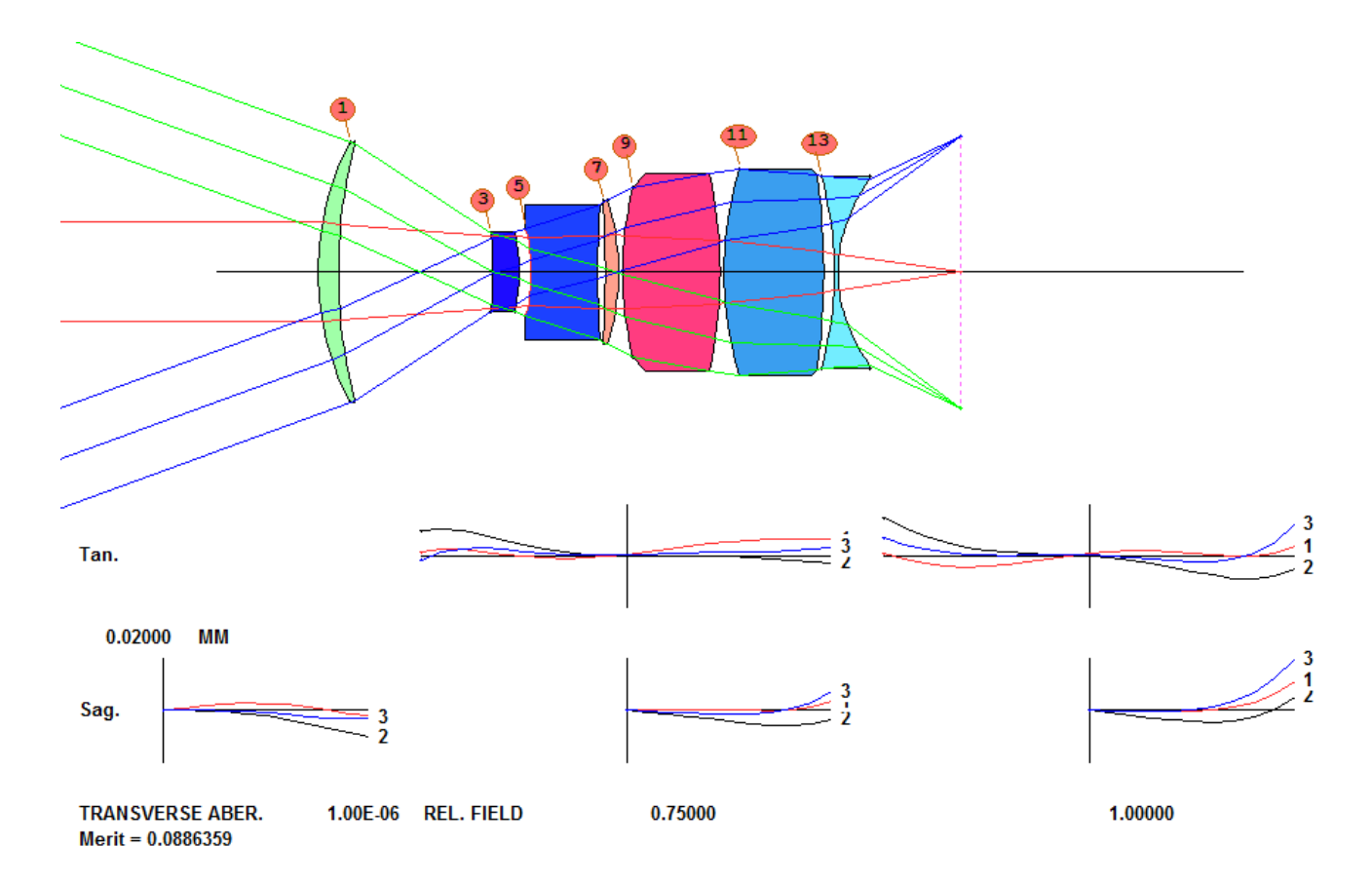

Suppose we want the lens to work over a range of object distances from one meter to infinity. There are two ways to implement that requirement: with multiconfigurations, which is very flexible but complicated, or by declaring this a zoom lens in which the object distance zooms. The second approach is better here, since it is simpler, does what we want, and we can examine intermediate object distances very easily. We have to set up this lens as a ZFILE zoom lens.

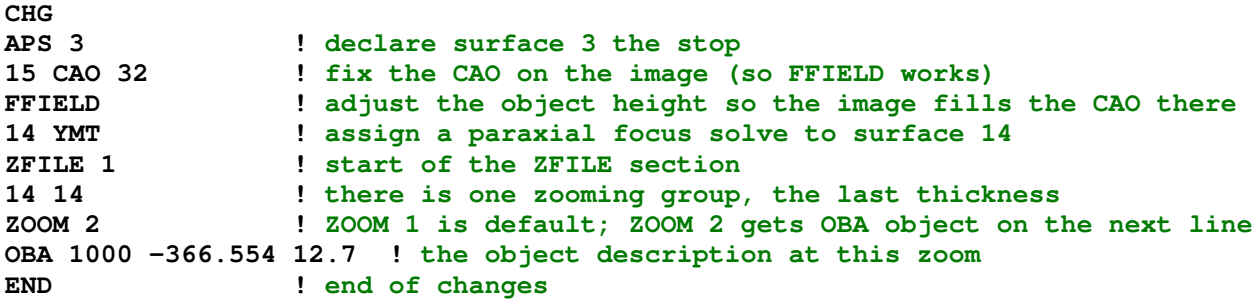

Here we declare surface 3 the stop, so all zooms use the same location, set a hard aperture at the image so the FFIELD directive has a target, put a thickness solve on 14 so all zooms refocus automatically, and declare a single zooming group, surface 14. Then we define the object distance for ZOOM 2 at 1000 mm distance, with a negative YPP0 because the value in ZOOM 1 is also negative, and they have to have the same sign.

Run this MACro, and the lens changes to a zoom lens, with only a single airspace zooming in this case. Now you see a new toolbar on the right side of the monitor. What does the image look like in ZOOM 2? If you click on buttons 1 and 2 you see the lens at that zoom setting. Here is zoom 2:

![](_page_2_Figure_0.jpeg)

Pretty awful! We have to correct the image at both conjugates. Here is our MACro:

```
AWT: 0.5 
PANT ! Define variables.
CUL 1.9 ! Set upper limit of 1.9 on index variables.
FUL 1.9 
          ! Don't vary YP1; it is not compatible with the real pupil declaration
VLIST RAD ALL ! Varies all radii that are not flat.
VLIST TH ALL ! varies all thicknesses and airspaces except for the 
! back focus, thickness 14, which has a solve in effect
VLIST GLM ALL 
END 
AANT ! Start of merit function definition.
AEC ! Activate automatic edge-feathering monitor
ACC ! and maximum center thickness monitor.
ADT 6 .1 10 ! Keep diameter/thickness ratio 6 or more
!M 33 2 A GIHT ! Comment this out, since the FFIELD will control scale
LUL 150 1 1 A TOTL 
M 50 .1 A BACK ! Since the back focus will vary, keep it reasonable
M 90.61 1 A FOCL ! Add this requirement so the focal length doesn't change
GSR AWT 10 5 M 0 ! Note how weights are assigned to the several field points, 
! and the symbol AWT controls the aperture weighting.
                      follog 1.5 In 15 Separates a ray grid at the ½ field point
GNR AWT 5.5 4 M .7 ! These for the 0.7 field point
GNR AWT 3 4 M 1 ! Full field gets the lowest weight.
```

```
ZOOM 2 ! Targets for zoom 2 (with the object at one meter)
GSR AWT 10 5 M 0 ! Note how weights are assigned to field points.
GNR AWT 5.5 4 M .5 ! This creates a ray grid at the ½ field point
GNR AWT 5.5 4 M .7 ! These for the 0.7 field point
GNR AWT 3 4 M 1 ! Full field gets the lowest weight.
END 
SNAP 
SYNO 50
```
Run this and anneal, and the lens is better but still not very good, with about equal and opposite errors at both ends of the zoom range.

![](_page_3_Figure_2.jpeg)

Some subtleties deserve mention: the **GLM ALL** variable will vary all glass models currently in the lens, which means all elements, since DSEARCH uses the glass model unless told otherwise. We have to control the focal length since the object height will be continuously adjusted so the image CAO is filled at full field.

This is better than zoom 2 was before, but there is still a loss of resolution. What to do? We need more variables. What should we add?

A classic tool for cases like this is the STRAIN calculation. The idea is that the surfaces with the largest strain are contributing most of the low-order aberrations, and splitting an element there might relived that strain.

Type **STRAIN P** in the CW.

![](_page_4_Figure_0.jpeg)

Indeed, element three has the largest strain. Now we can do one of two things: We can split that element and reoptimize, or we can use a different tool that can figure out the best place to add an element. We will try it both ways. First, let's save this version, so we can go back if things don't work out. Type

STORE 1.

Then go to the WorkSheet (type WS, or click on the button  $\mathbf{E}$ . Then click the button  $|\mathbb{D}|$ , which lets you split an element by clicking in the PAD display on the axis inside that element. Click between surfaces 5 and 6, splitting the element. Your lens now looks like this:

![](_page_4_Figure_4.jpeg)

When the program splits (or adds) an element, it assigns an index pickup, because at that moment it has no other index data. In WS, change the index pickup on surface 7 to a glass model by typing

**7 GLM**

in the edit pane, and click Update. That changes to a model glass with properties similar to what were there before.

Make a new checkpoint, close WS, run the optimization again, and we see that the lens has improved slightly. The MF is now 2.53. This is the way lens design has long been done, using classic tools, and it was a slow and arduous process. But today we have better tools. Go back to the version before you split the element:

**GET 1**

and then add a line before the PANT file:

**AEI 2 1 14 0 0 0 10 2** 

This will run the Automatic Element Insertion tool (**AEI**). Now the program will search for the best place to insert a new element. Run this, and the lens is better. Comment out the AEI line and run your MACro again, then anneal. Here is the result:

![](_page_5_Picture_176.jpeg)

![](_page_6_Figure_0.jpeg)

Wow! The program has inserted a new element at surface 3! And the merit function came down from about 2.55 to 1.92. There's a lesson here: The program can figure out how to improve a lens better than you can (unless you are *very* gifted). So it's better to let AEI do it than to try things that seem to make sense. Those things sometimes work, but AEI is better.

Here you see a larger improvement, and the MTF is also better, as you can check yourself. Now we have a lens that is fairly well corrected for both infinity conjugate and at one meter. But what about in-between distances? It would be a rude surprise if we built the lens and found that at an intermediate distance things got really bad. We have to check.

That is one of the reasons we chose to use the ZFILE zoom feature for this job. We can easily scan over the zoom range

and spot any points that perhaps need attention. Click the button at the bottom of the zoom-selection bar: This opens a zoom slider that is fun to watch.

![](_page_6_Picture_75.jpeg)

Slide the thumb slowly to the right end, watching the PAD display (or click the SCAN button). The image plane slowly moves back, from the infinity focus to the one-meter focus position. The good news is, the image quality shows little change over the entire range, and in fact gets better near the middle. (If it had changed, we could use the CAM command to create an intermediate focus position, making a total of three zooms, and then add some more targets for the ZOOM 3 position in the AANT file.) You can create and target up to 20 zooms, as you will learn if you type HELP CAM to read about that feature.

So we have roughed out a lens that works quite well over the entire focus range. Of course we are not yet done. Now we need to assign real glasses again, and it would be a good idea to increase the thickness of some of the elements, delete those thickness variables, and reoptimze. But … wait a minute. The fifth element shown in the picture above bothers us. What is it doing? Use the STRAIN command again, and you see that there is very little power or strain on that element. That's a sign that we just might be able to remove it entirely. We have to try! Remove the AEI directive and replace it with

## **AED 5 QUIET 1 15**

And run it again, and – wow! The program says the *ninth* element can be removed! Allow it to do this, then comment out the AED directive and optimize some more. The merit function goes to 2.36 – not quite as good as before, but perhaps good enough. And we have eliminated an element. See how AED can make better decisions than you can?

![](_page_7_Picture_175.jpeg)

![](_page_8_Figure_0.jpeg)

So that's how it's done: Figure out what's wrong and use the tools in SYNOPSYS to fix it. Sometimes it's quick and sometimes not. That's what lens design is all about, blind alleys and all.

But that is probably enough for this lesson.

Oh, we almost forgot: Why did we enter the surface number (14) for the zooming group, since the YMT solve will override it anyway? Well, the program requires a group definition, and it won't work otherwise. That's to save you from a serious mistake if you ever leave those data out for a real zoom lens.

We will revisit this problem in Lesson 17 and show how yet other tools can be effectively applied and will save some time.